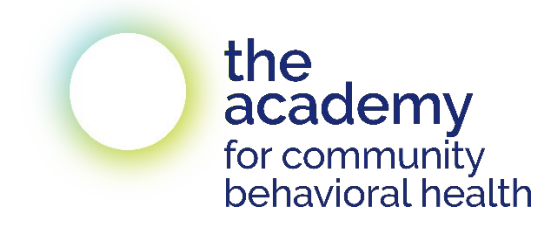

# **Learner User Guide**

*This guide assists learners taking Academy for Community Behavioral Health courses to navigate the registration and learning management system, LearnUpon.*

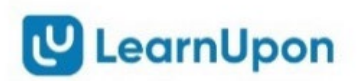

## **Table of Contents**

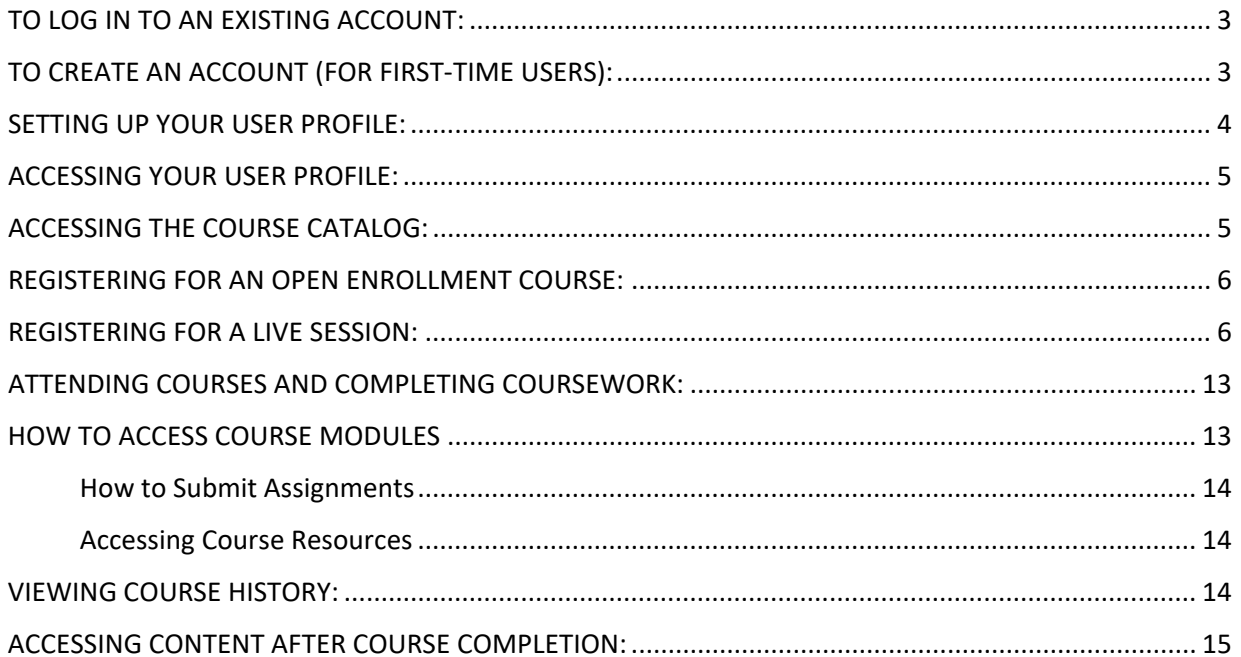

## <span id="page-2-0"></span>**TO LOG IN TO AN EXISTING ACCOUNT:**

*\*Note: If you registered for and/or attended an Academy course prior to August 2022, your registration data and course history have been transferred to LearnUpon. An email with your login information was sent to you. Please follow those instructions, which include a temporary password. If you did not receive that email, please contact us at* [academy4cbh@sps.cuny.edu.](mailto:academy4cbh@sps.cuny.edu)

• Access the Portal Sign In here:

[https://academy4cbh.learnupon.com/users/auth/sign\\_in](https://academy4cbh.learnupon.com/users/auth/sign_in)

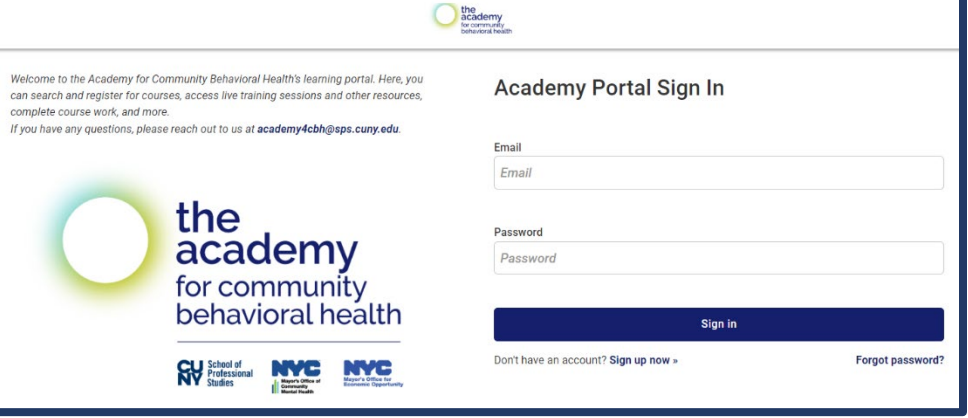

- Sign in with your e-mail address and password.
- Forgot your password? Please follow the prompt at the bottom-right of the sign-in page so that you can access your existing account. **Do not create a new account under a different email address.** *If your email address has changed, please reach out to the Academy by email: [academy4cbh@sps.cuny.edu.](mailto:academy4cbh@sps.cuny.edu)*

## <span id="page-2-1"></span>**TO CREATE AN ACCOUNT (FOR FIRST-TIME USERS):**

• Access the registration page here: [https://academy4cbh.learnupon.com/users/auth/sign\\_up](https://academy4cbh.learnupon.com/users/auth/sign_up) 

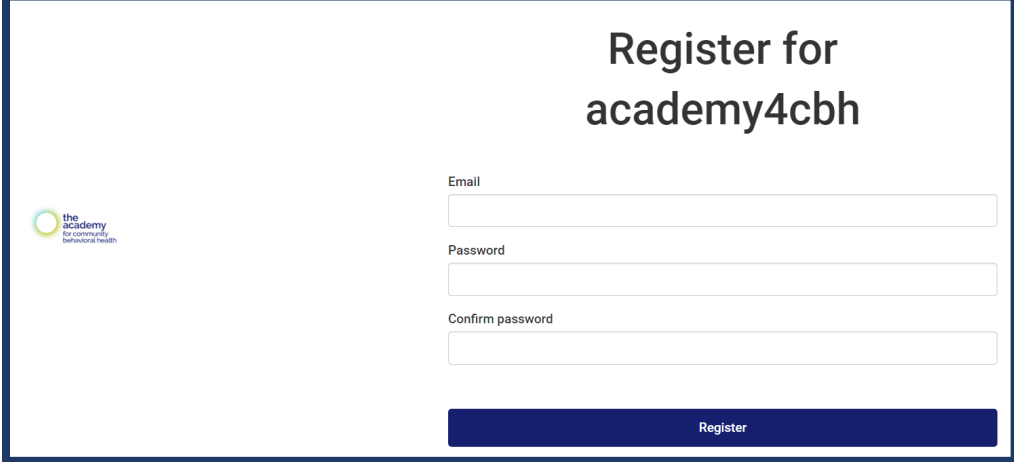

- Enter your e-mail address
- Choose a password and confirm
- Click Register
- Click on the confirmation link sent to your e-mail address

## <span id="page-3-0"></span>**SETTING UP YOUR USER PROFILE:**

• Enter your first and last name.

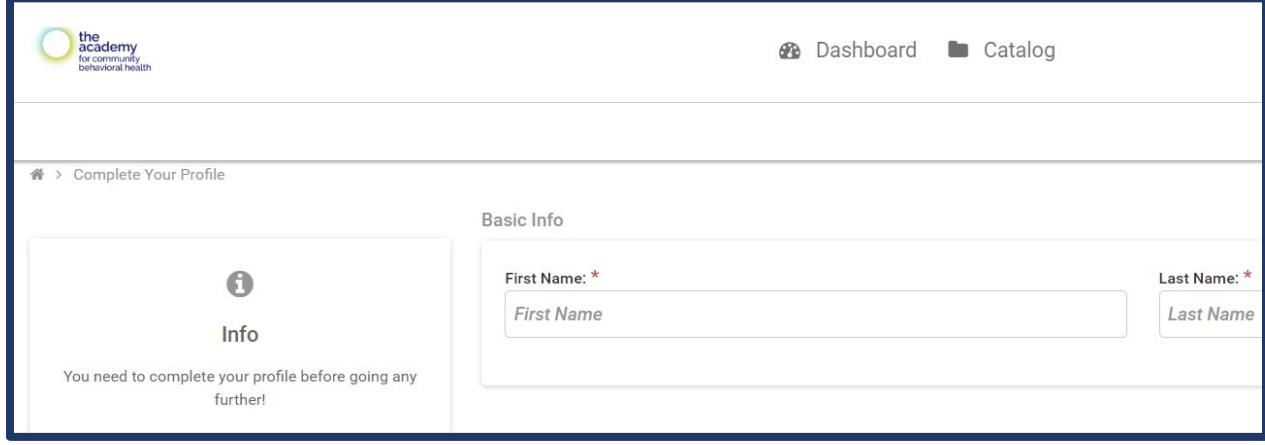

- Complete all mandatory questions **marked with an \*** in the user profile.
	- o Questions with asterisks must be answered before you can access the course portal.
	- $\circ$  Optional questions (without asterisks) may appear when you log in to the portal in the future. Feel free to answer them or select the "**Save**" button.

(\*Note: If you select the **"skip for now"** button the questions will be displayed again when you next log back in to the system. Make sure to select **"Save"** if you do not want to answer the optional questions.)

• After completing your profile, you will be brought to the Dashboard where you can explore course offerings.

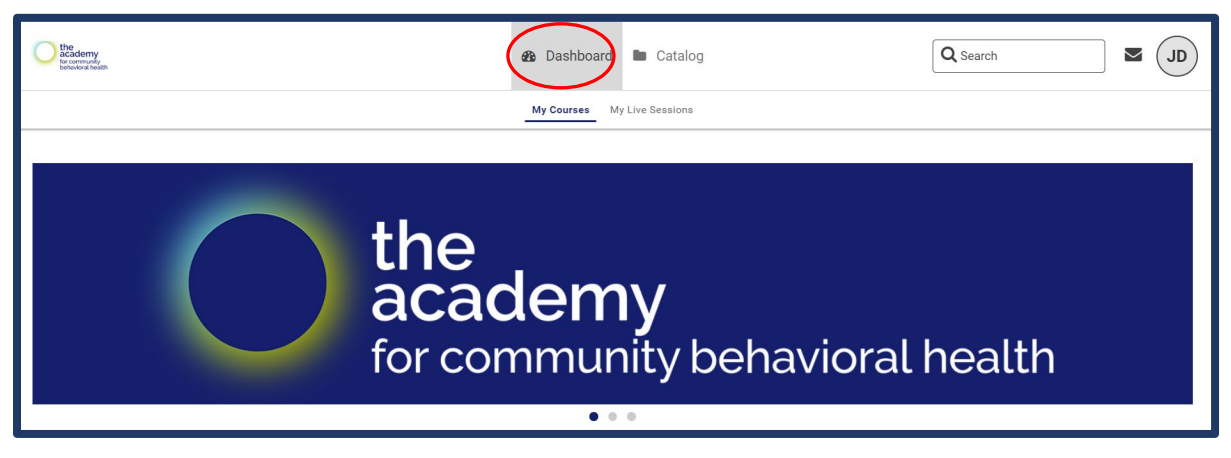

## <span id="page-4-0"></span>**ACCESSING YOUR USER PROFILE:**

- Click on the icon with your initials, at the top right of the screen.
- Click on "**View My Profile.**"

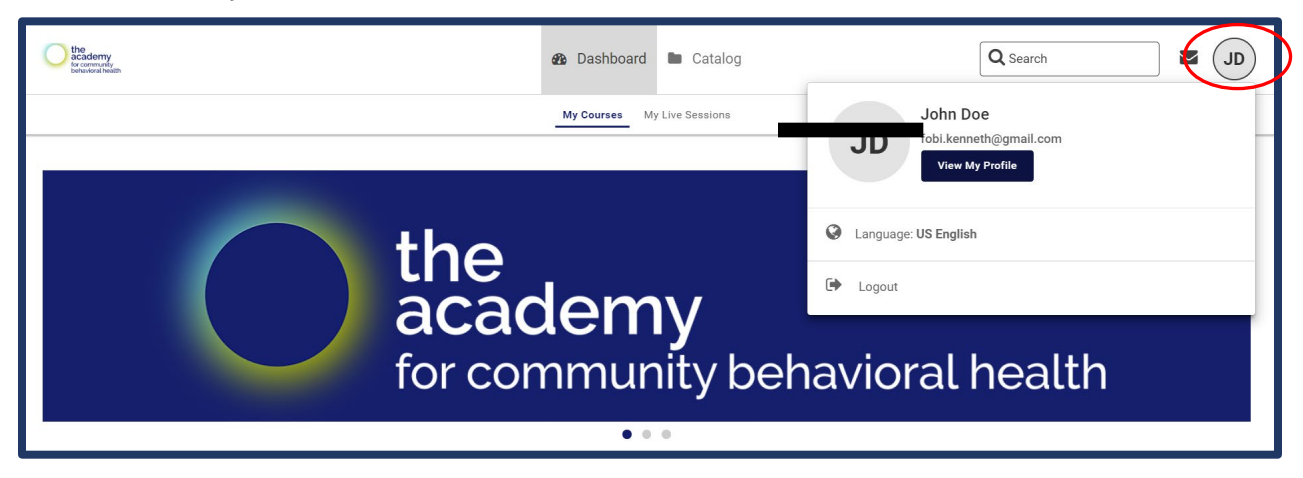

- Here, you will be able to:
	- o Edit your first name and last name
	- o Change your password
	- o Edit responses on your user profile
- Looking to change the email address associated with your account?
	- o Please email the Academy at [academy4cbh@sps.cuny.edu](mailto:academy4cbh@sps.cuny.edu) so that we can update your email. This ensures your records, including courses you have previously completed, are in one account.

#### <span id="page-4-1"></span>**ACCESSING THE COURSE CATALOG:**

• Click on the "**Catalog**" icon on the top of the screen.

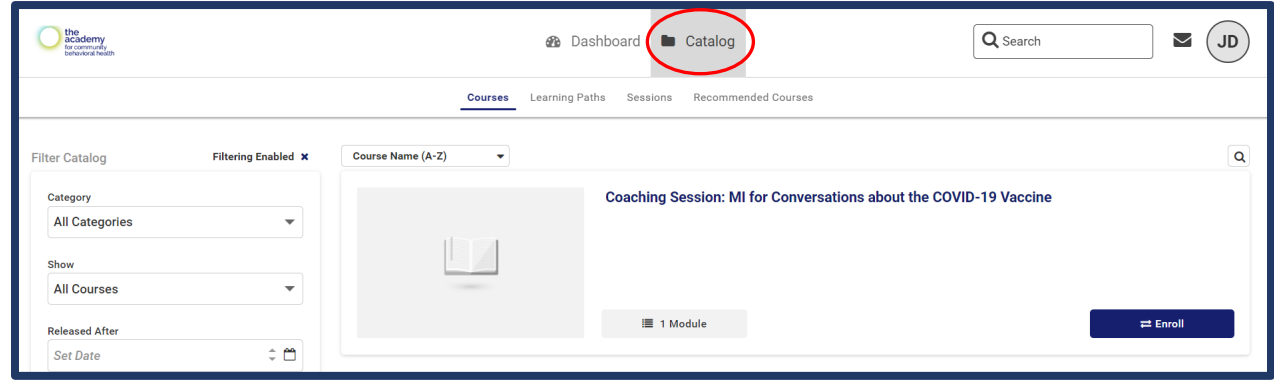

• You may search by typing the name of the course in the search bar at the top right of the page or scrolling through the course catalog.

- In the course catalog, you will see all of the Academy's course offerings, including the name of the course, course description, and course length.
- To view additional course information, click on the course name.

## <span id="page-5-0"></span>**REGISTERING FOR AN OPEN ENROLLMENT COURSE:**

- In the course catalog, scroll down to locate the course you would like to register for.
- Click the "**Enroll**" icon at the end of the course title.

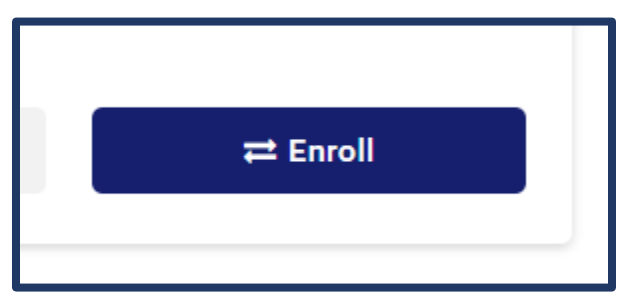

- A pop-up window will ask "**Are you sure you want to enroll in the course?**" Select "**Yes.**"
- After clicking "Yes," you will be brought back to the Dashboard page where you will be able to see all of the courses that you are enrolled in.
- You will receive an enrollment confirmation e-mail from the Academy/LearnUpon verifying that you have been enrolled in the course, along with access information.

## <span id="page-5-1"></span>**REGISTERING FOR A LIVE SESSION:**

- There are two steps to registering for a live, instructor-led course:
	- o **Step 1: Enroll in the course**
	- o **Step 2: Register for the live session that you wish to attend.** *If the course is being offered on only one date, you will automatically be registered for the live session. Please refer to the course description to see if self-registration is needed.*

#### • **STEP 1: ENROLL IN THE COURSE**

o Search for courses in the Catalog. Once you see the course click "**Enroll.**"

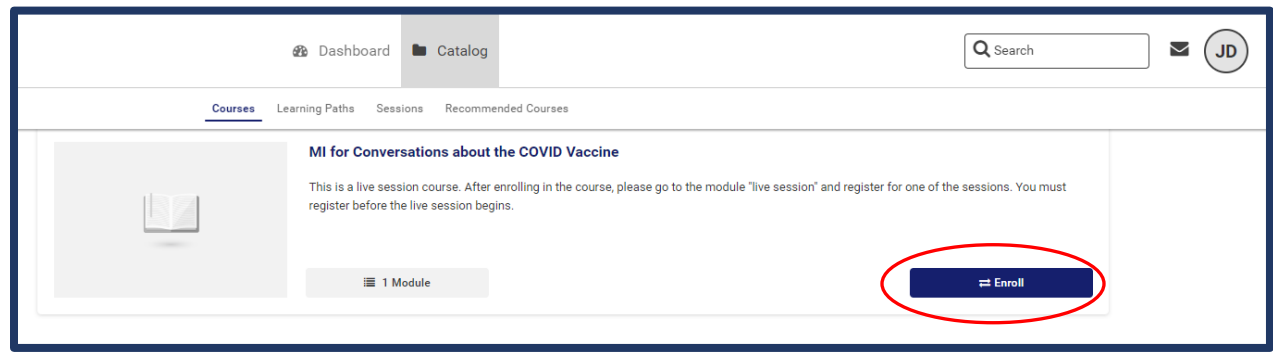

o A pop-up window will appear, asking "**Are you sure you want to enroll in this course?**" Click "**Yes**."

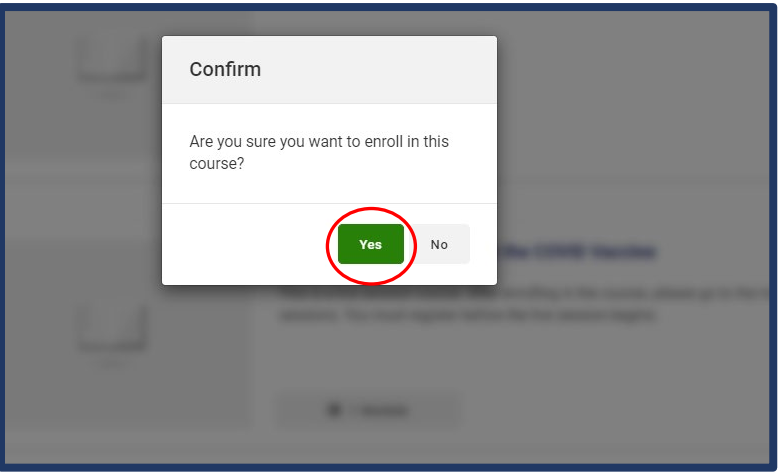

 $\circ$  You will then see the course, along with any other courses you are enrolled in, in your "My Courses" list.

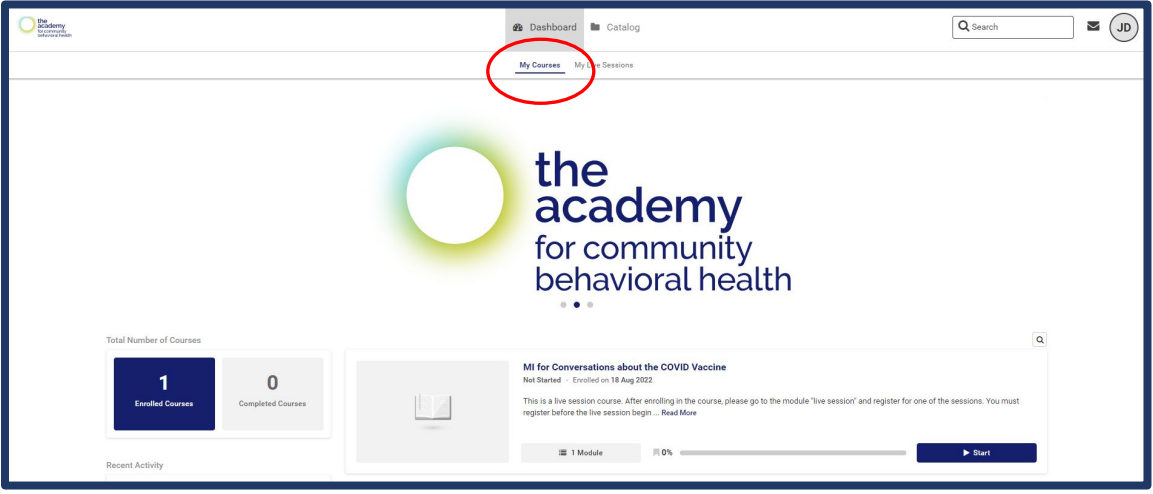

#### • **STEP 2: REGISTER FOR THE LIVE SESSION**

o Click on the "Start" button.

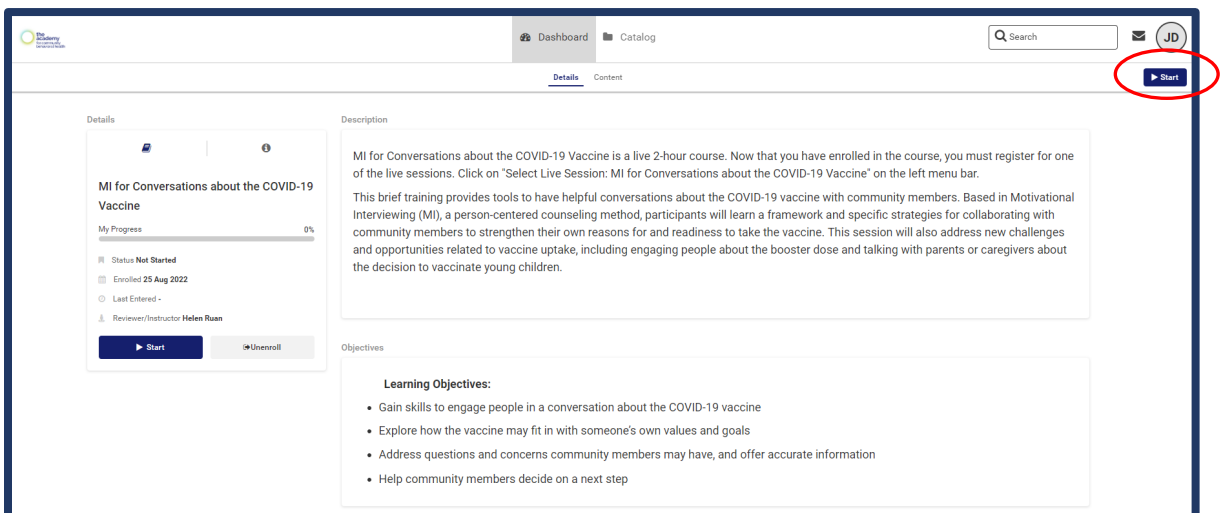

o In Step 1, you enrolled in the course and now you must register for the specific live date you would like to attend. Please click on "**Select your live session here**" on the left menu bar.

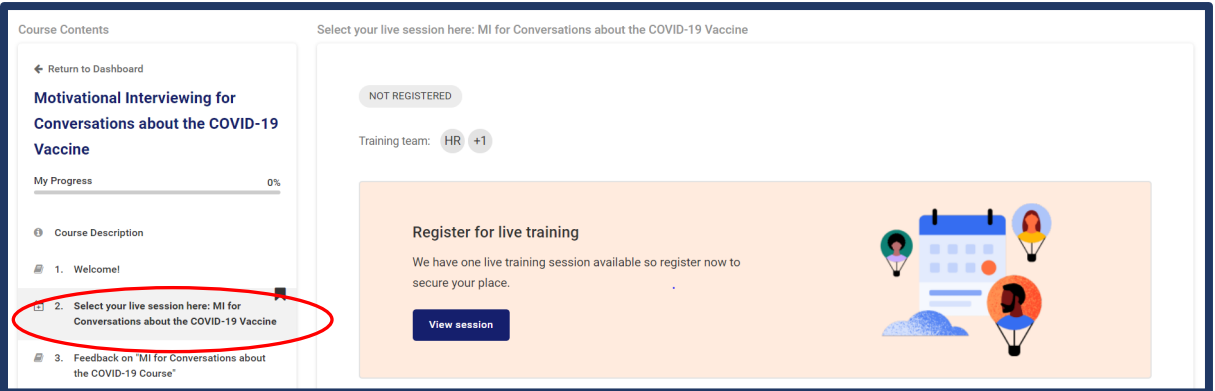

 $\circ$  You will then see the screen to register for a live session. Click the blue "**View sessions**" button to see all of the dates the course will be offered.

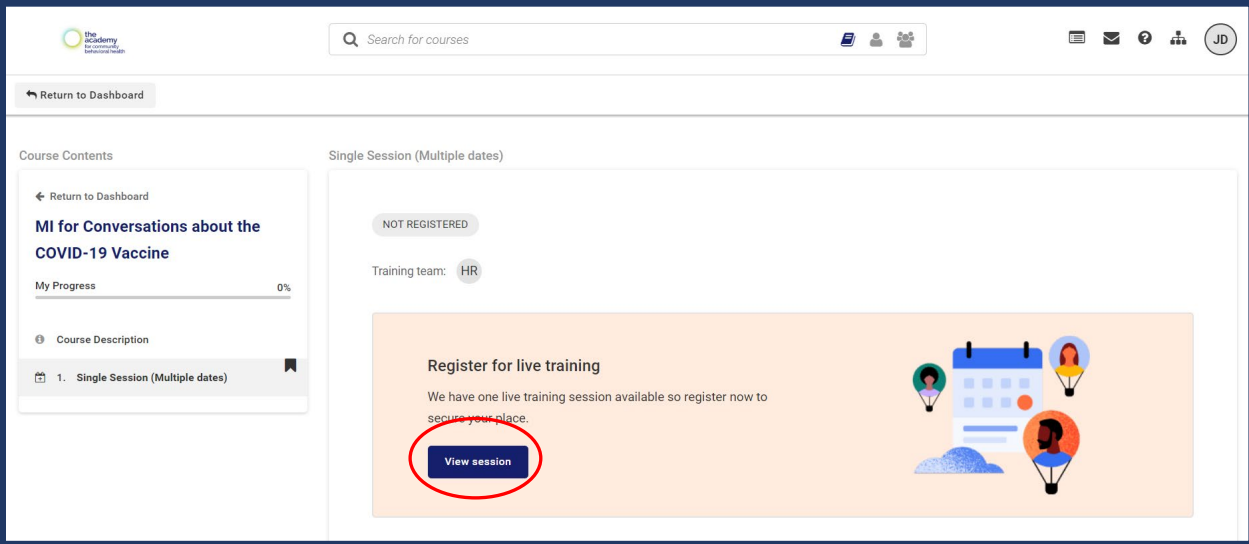

o Click the "Select" button next to the date you wish to attend.

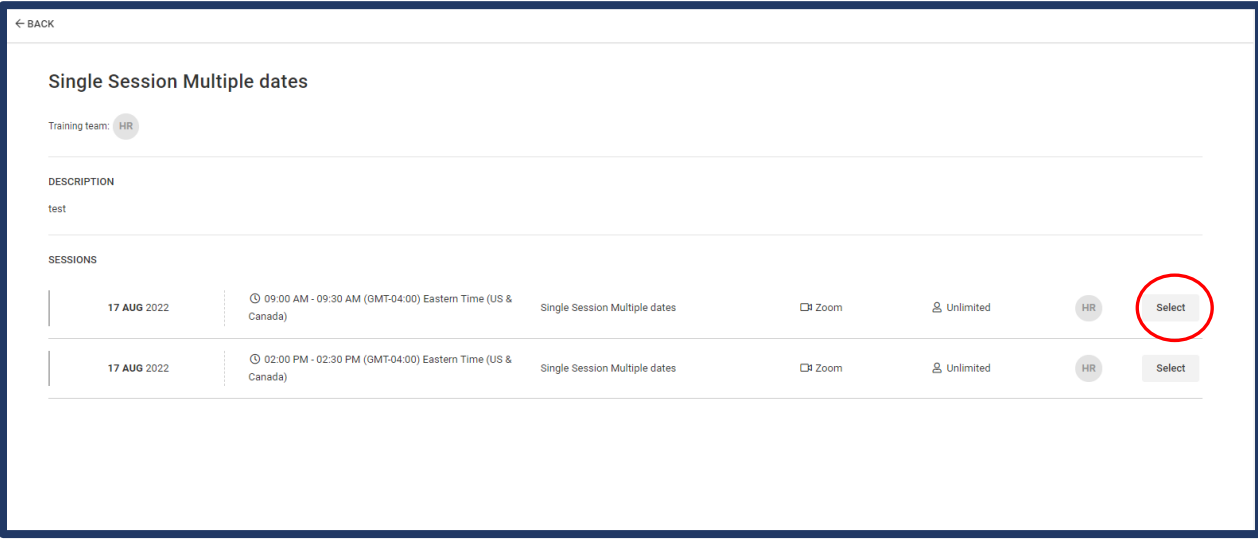

o A window will pop up asking you to register for live training. Click the blue "**Register**" button to register for the live session on the date you selected.

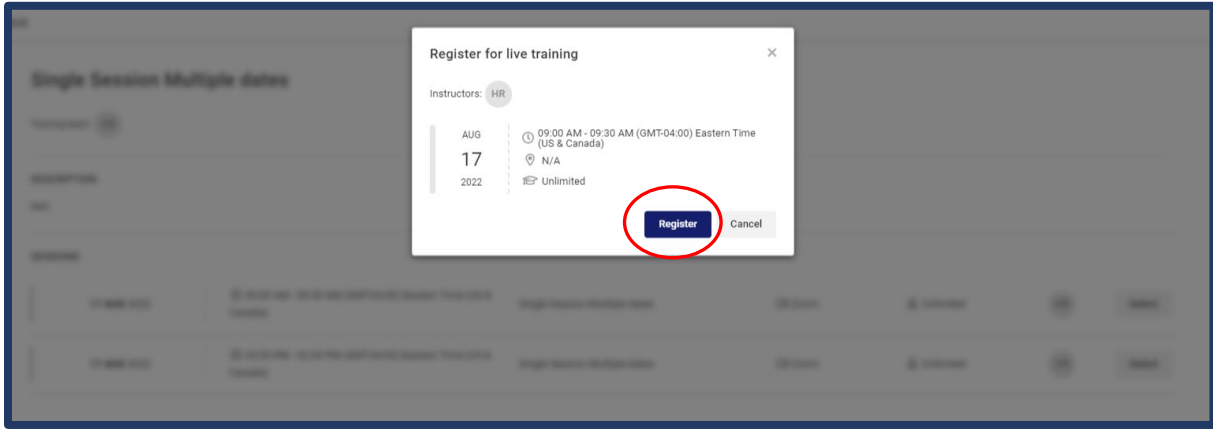

- o You are now registered for the live session. **You will receive an e-mail from Zoom with a calendar invitation and the session link.**
- $\circ$  On the day of the live session, you can join the session through the link in your email or by following the steps below:
	- On your dashboard, click on "**My Live Sessions**" to see a list of your live sessions.

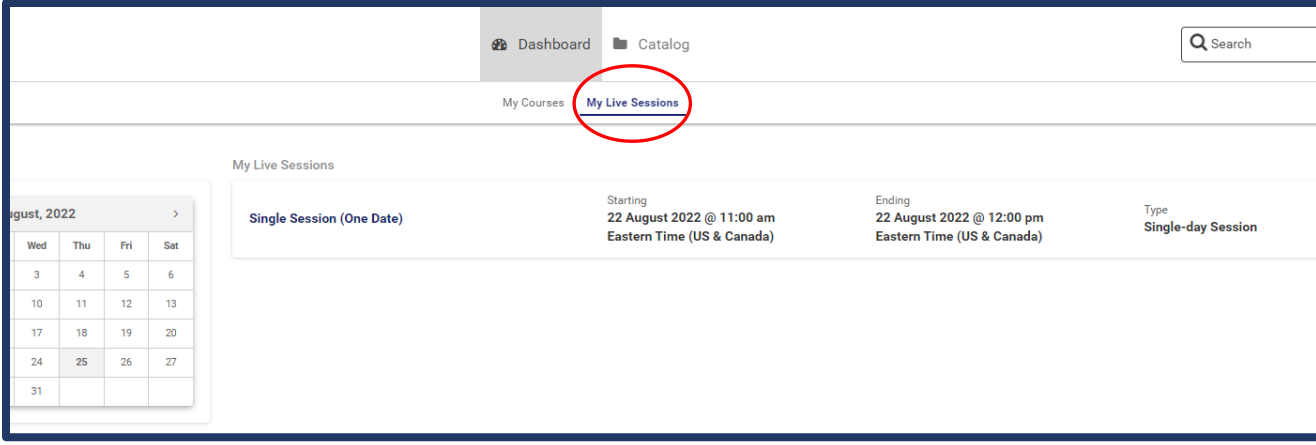

 Click on the name on the session and then click the "**Join session**" button.

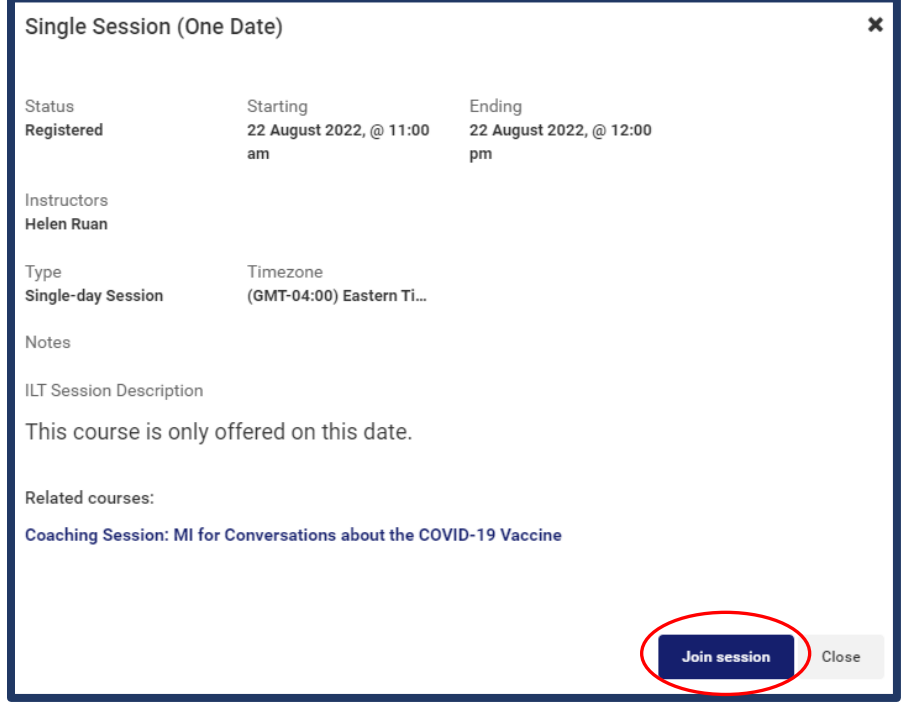

- A new tab to register for the Zoom session will pop up.
- Enter your first and last name and e-mail address and click "**Register.**"

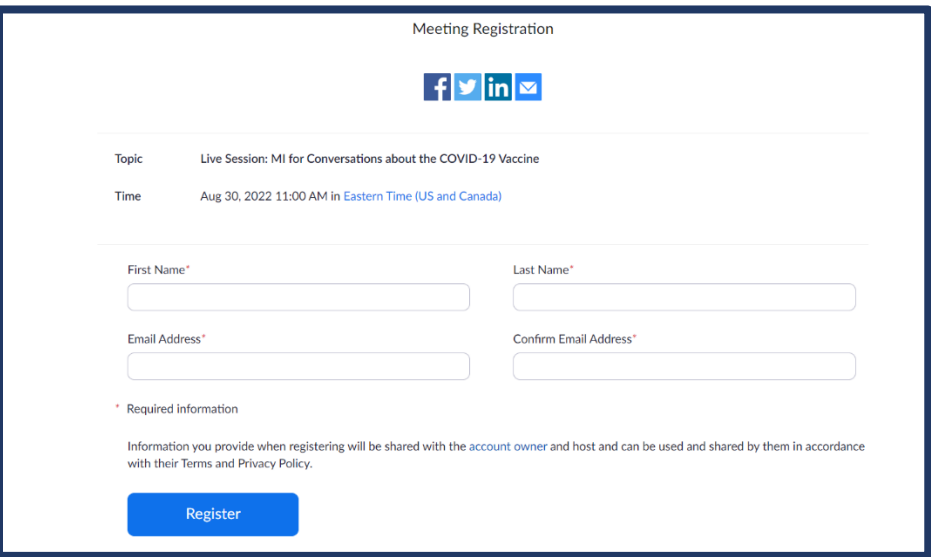

 When you see the "**Meeting Registration Approved**" notice you can log in to the Zoom by clicking the link.

<span id="page-11-0"></span>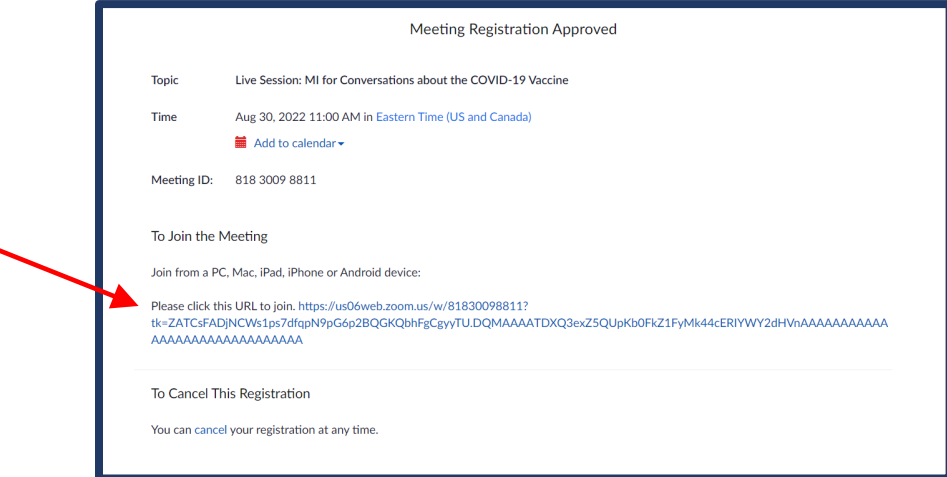

#### **ATTENDING COURSES AND COMPLETING COURSEWORK:**

• To access a course that you are enrolled in, click on "**My Courses**" on your Dashboard.

#### <span id="page-12-0"></span>**How to Access Course Modules**

**On your Dashboard, you will see a "My Courses" and "My Live Sessions" tab.**

• In your "**My Courses**" tab, you will see all the courses that you enrolled in.

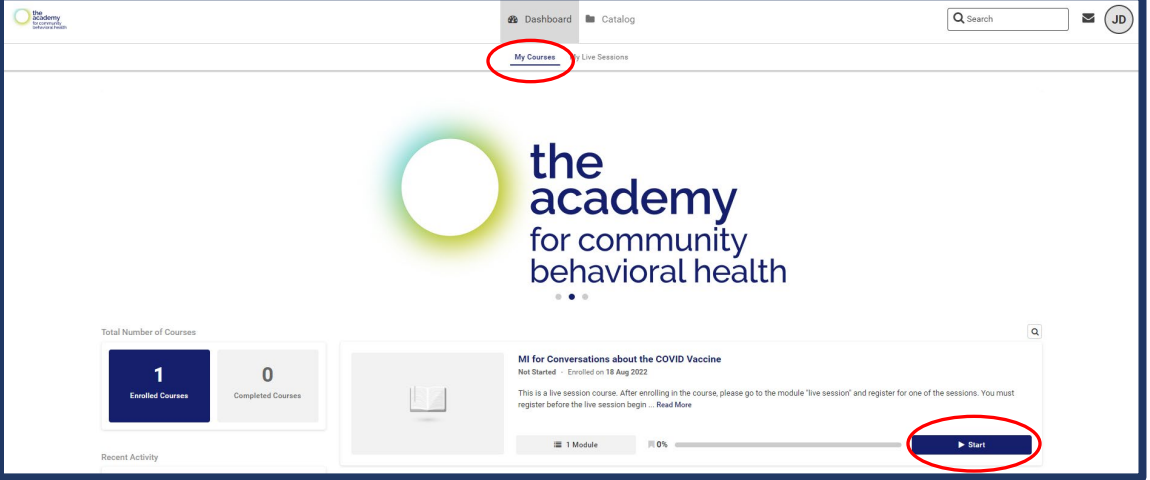

- To start a course, click "**Start**" next to the name of the course
	- $\circ$  If you are unable to complete the modules in one sitting, you can return to this page and resume the course.
	- o In this tab, you are also able to see your progress for each course.
- After starting the course, you will see the full course description and course objectives. The left-hand "**Course Contents**" panel will show the name of all the modules in the course.
- Click on "**Start**" in the upper right-hand corner of the screen to begin the first module.
- To go to the next module, click on "**Next Module**" in the upper-right hand corner of your screen or the name of the next module in the course contents panel.
- **If you are unable to access the next module**, a pop-up window will appear detailing why you cannot proceed to the next module. This may be due to the following:
	- o *The course is sequenced***:** Modules need to be completed in the order they appear. You will not be able to skip around the modules.
	- o *The previous module has not yet been completed***:** If the module contains a document, you need to read through the entire document. If the module contains a video, you will need to watch the full video.

o *The module is not yet released***:** The pop-up window will indicate the date and time the module can be accessed.

#### <span id="page-13-0"></span>**How to Submit Assignments**

- If the course contains an assignment module, you will see the name of the assignment, instructions, and materials (if applicable).
- To enter your response, click on the "**Your Responses/Notes**" tab. After completing your response, click the green "**submit assignment**" button on the bottom right-hand corner of your screen.

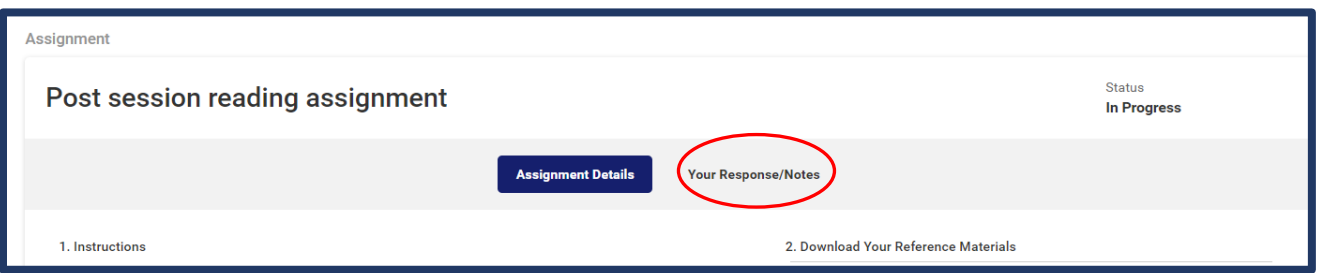

## <span id="page-13-1"></span>**Accessing Course Resources**

• At the end of the course, there will be a resource module which includes handouts, copy of the slides, and other resources provided by the instructor.

## <span id="page-13-2"></span>**VIEWING COURSE HISTORY:**

To view/download a list of your course history:

- Click on the "**My Courses**" button on your Dashboard.
- On the top right under your learner profile icon, click on the "**Download Training History**" button.

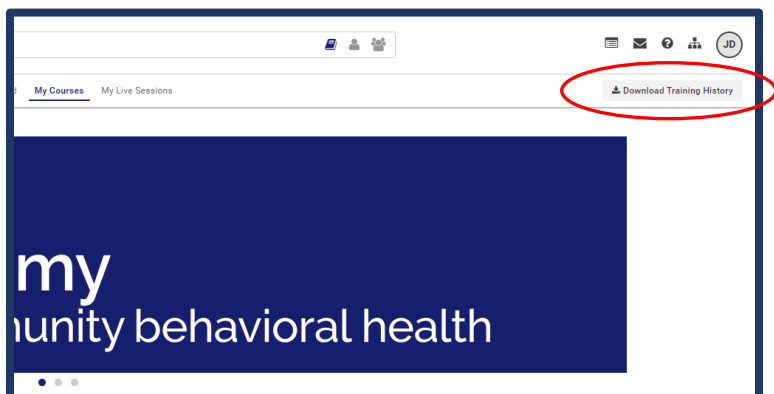

• A pop up will appear with a link for you to download a copy of your training history.

- Click on the "**available here for download**" link in the pop-up screen.
- A copy of your training history will be downloaded to your device.

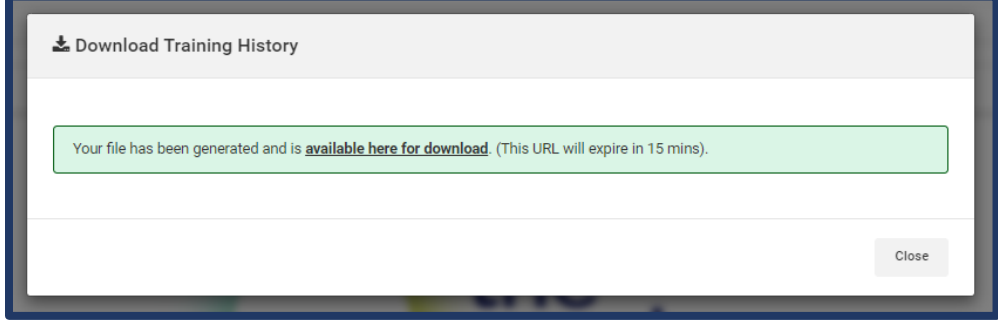

## <span id="page-14-0"></span>**ACCESSING CONTENT AFTER COURSE COMPLETION:**

To access course content after course completion:

- Click on the "**My Courses**" button on your Dashboard.
- Click on the "**Completed Courses**" section on the left side of the screen.

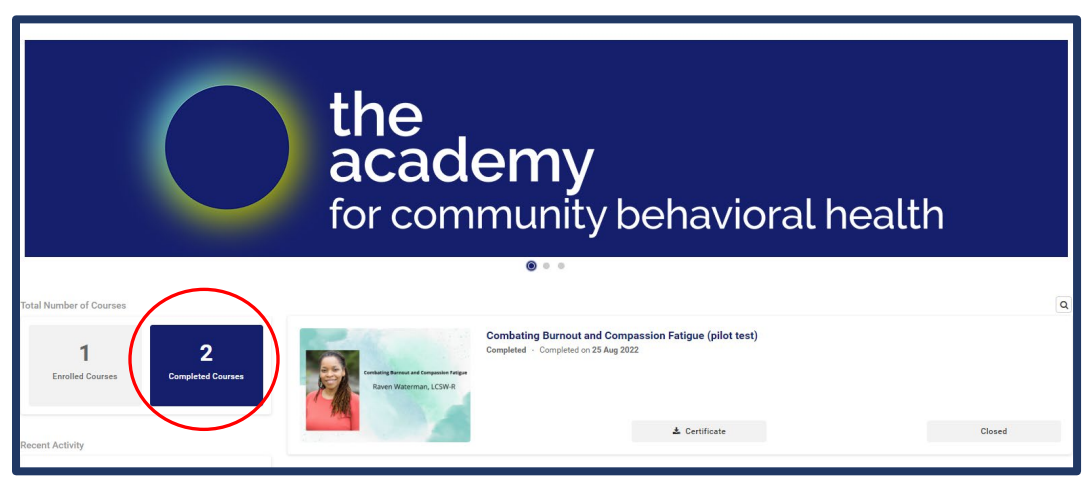

- Search for the course that you would like to review.
- **DO NOT** click on the "Relaunch" button as this will re-enroll you into the course. Instead, click on the course name.
- Click on the "**Content**" tab at the top of the screen.

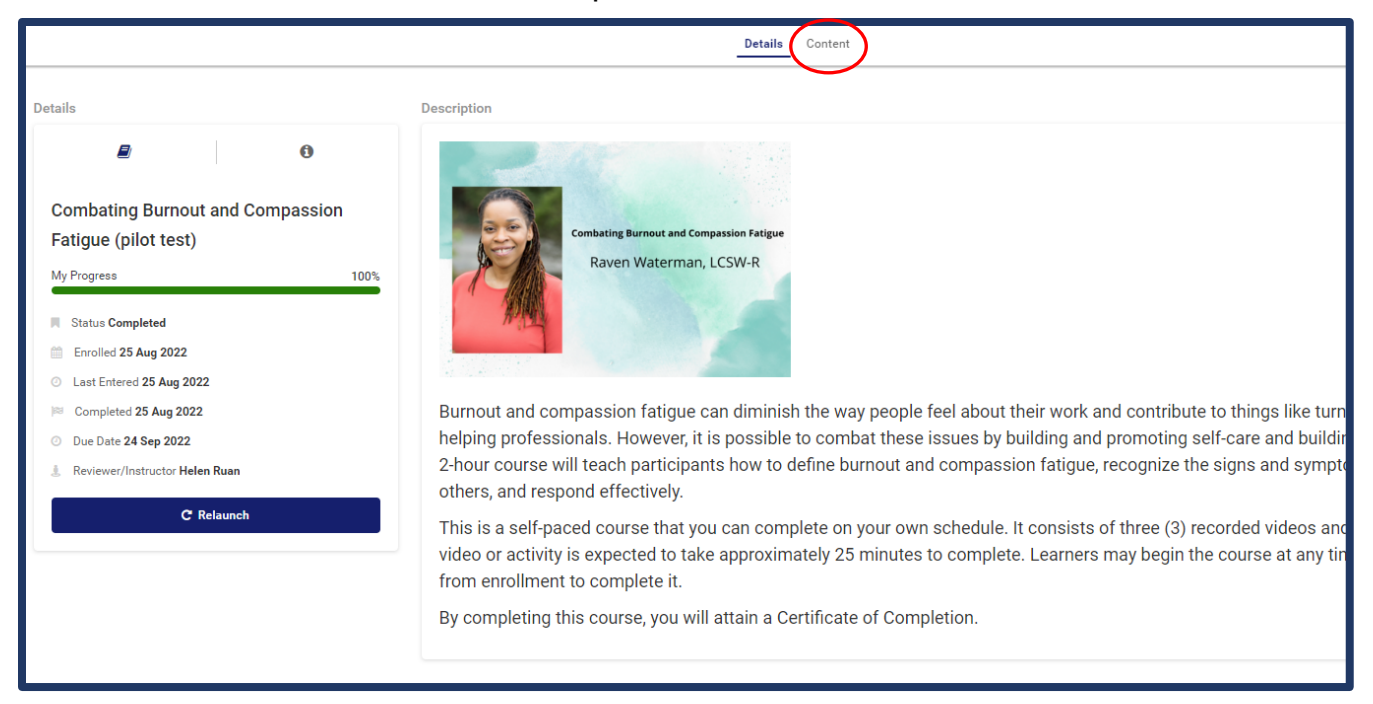

Here you will be able to access all the completed content from the course.

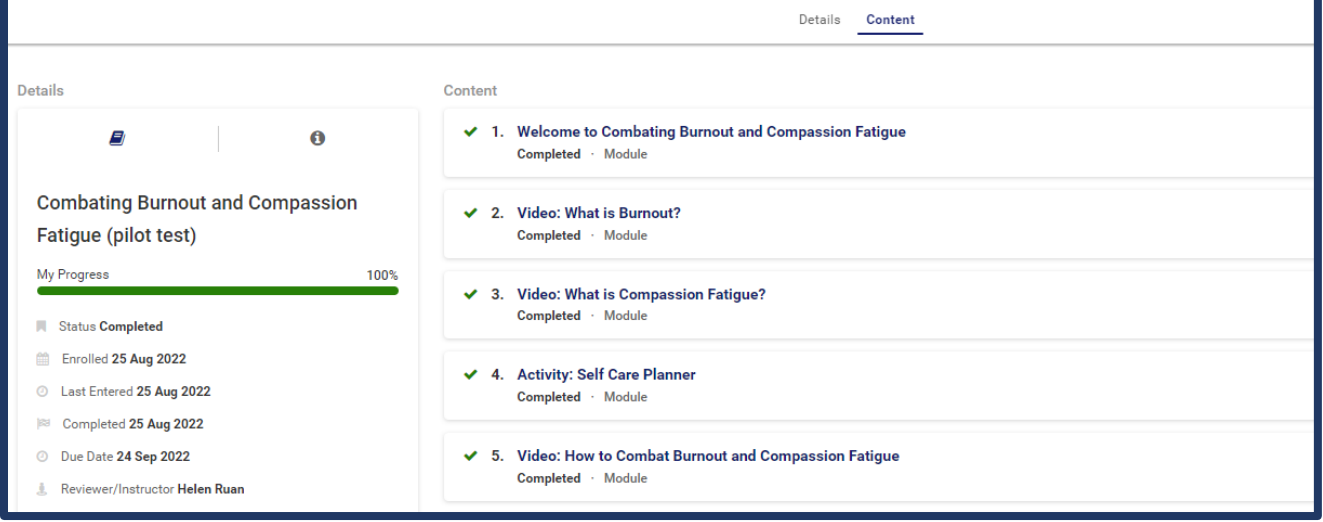